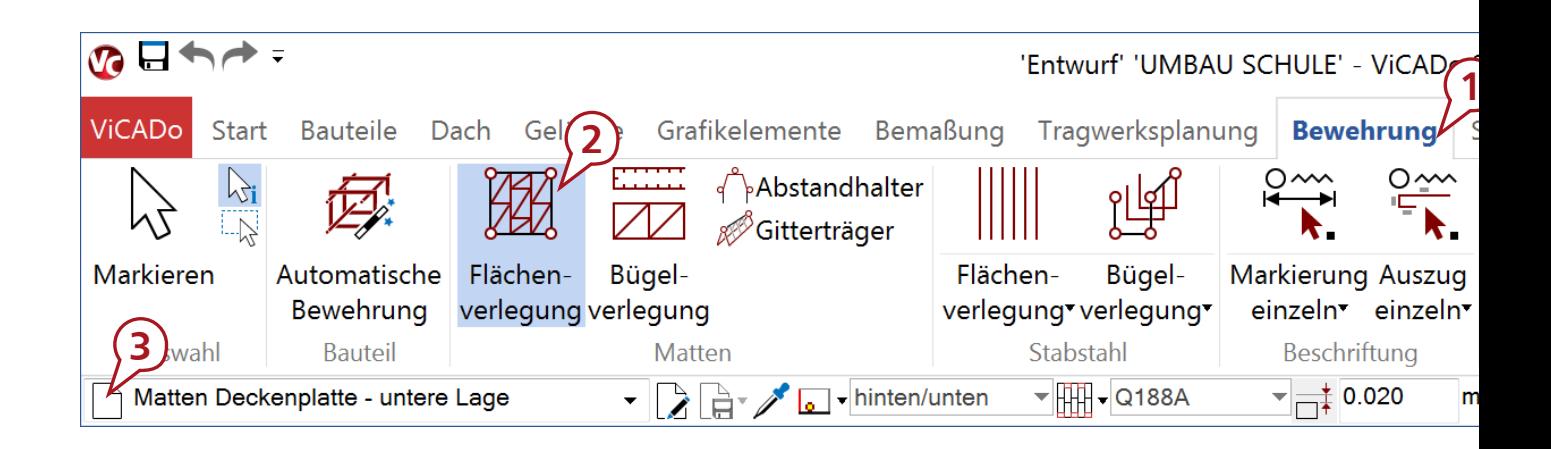

Dipl.-Ing. Kurt Kraaz

# ViCADo Bewehrung

# Schwere Bewehrung leicht gemacht

Mit der neuen Oberfläche in ViCADo 2015 wird die Bewehrungsplanung jetzt noch einfacher. Die anschaulich gestalteten Bedienelemente in den neuen Menübändern führen zu einer selbsterklärenden Nutzung der leistungsstarken Bewehrungsfunktionen. Selbst komplexe Bewehrungsdetails können so effizient bearbeitet und anschaulich dokumentiert werden. Erste Rückmeldungen zeigen, die Umgewöhnung aus einer früheren ViCADo-Version und sogar der Einstieg in ViCADo 2015 gelingt überraschend schnell.

# Bewehrungsplanung

Viele Bewehrungsaufgaben können standardisiert ausgeführt werden. Der Bewehrungsplaner benötigt dazu ein Werkzeug, mit dem er möglichst schnell und effizient die grundlegenden Bewehrungsverlegungen erzeugen kann.

Dagegen zeichnen sich komplexe Konstruktionen dadurch aus, dass neben der reinen Bewehrungsführung auch die Verlegeprozesse auf der Baustelle berücksichtigt werden müssen:

In welcher Reihenfolge können die einzelnen Verlegungen auf der Baustelle im Bauteil eingelegt werden? - Wie ist das Zusammenspiel mit den anschließenden Bauteilen? - Kollidieren einzelne Verlegungen? - Ist eine normgerechte Betonierung bei hochbewehrten Bauteilen noch möglich?

Mit zunehmender "Verdichtung" der Bewehrungsaufgabe muss auch das Werkzeug immer flexibler einsetzbar sein, um die Bewehrungsverlegungen entsprechend den Anforderungen des Projektes zu gestalten und dabei auch den selbstgestellten Ansprüchen gerecht zu werden.

ViCADo bietet schnelle, automatisierte Bewehrungsroutinen und mächtige, einfach zu bedienende Änderungsfunktionen. Vielfältige Darstellungsalternativen und Kontrollmöglichkeiten geben dem Planer immer das notwendige Feedback zu seiner Arbeit. Mit der neuen Oberfläche von ViCADo 2015 wird das Bewehren noch einfacher, noch sicherer, noch schneller.

# Beispiel: Deckenbewehrung

#### **Mit drei Klicks zur Bewehrung**

Die neue Oberfläche arbeitet mit einem Menüband. Hier läßt sich die Funktionalität an den Schaltflächen direkt ablesen. Gerade zu Anfang ist es wichtig, sich schnell zurecht zu finden. Mit dem ersten Klick wird das Register "Bewehrung" im Menüband ausgewählt. Der zweite Klick wählt in der Gruppe "Matten" die "Flächenverlegung" aus. Der dritte Klick wählt bereits eine Vorlage aus, um alle Parameter zur Funktion "Flächenverlegung" sofort voreinzustellen. Sämtliche Einstellungen wie z.B. Mattentyp und Randabstände sind in der Optionenleiste jederzeit direkt verfügbar. Ein umständliches Wechseln in Eingabe-Dialoge ist während des gesamten Verlege-Prozesses nicht notwendig.

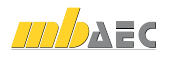

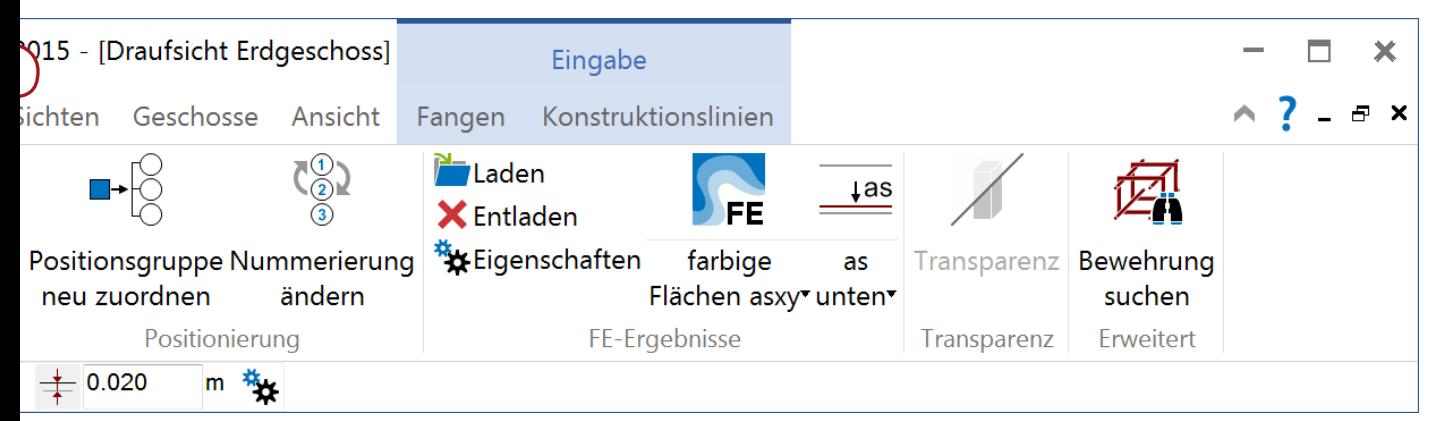

*Menüband ViCADo.ing*

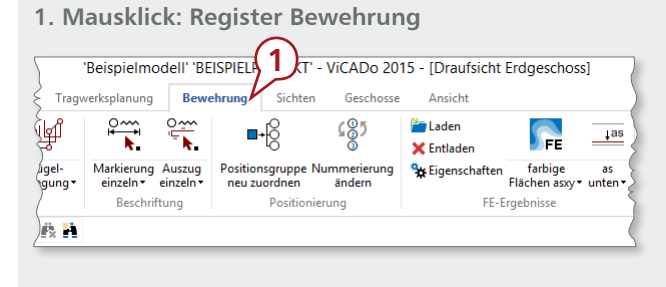

#### **2. Mausklick: Schaltfläche (Funktion)**

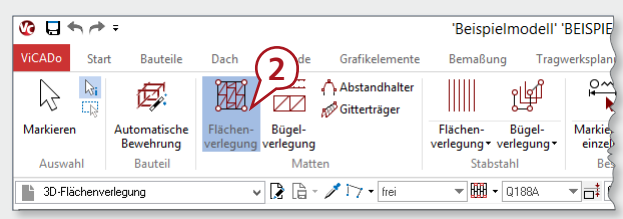

#### **3. Mausklick: Vorlage auswählen**

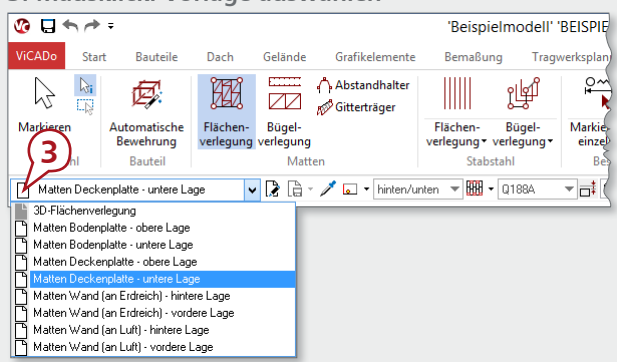

In der neuen Oberfläche genügt ein Mausklick und der Planer findet sämtliche Funktionen zum Erzeugen und Beschriften von Bewehrung.

Wie im Alltag ist die Aufteilung des Registers "Bewehrung" in Gruppen von links nach rechts wie beim Lesen thematisch so strukturiert, dass auch ein Anfänger sofort mit den ersten Arbeitsabläufen beginnen kann.

Der Planer findet sofort die notwendigen Bereiche (Bauteil-, Matten- oder Stabstahlverlegung usw.) mit den dazugehörigen Eingabefunktionen.

Die wichtigen Funktionen werden über größere Schaltflächen innerhalb einer Gruppe erreicht – entsprechend ihrer häufigeren Anwendung innerhalb eines Bearbeitungsprozesses. Funktionen mit geringerer Priorität sind über kleinere Schaltflächen zu bedienen. Zusätzlich erscheint ein Tooltipp mit weiteren Erklärungen.

Wichtig: Die zuletzt ausgewählte Funktion bleibt dauerhaft im oberen, größeren Bereich der Schaltfläche aktiv. Dadurch ist ein flüssiges Arbeiten gewährleistet, ohne jedes Mal eine Funktion neu auswählen zu müssen.

Mit Auswahl der Vorlage sind bereits die wichtigsten Parameter zum Definieren der Bewehrung hinterlegt. In der Optionenleiste können nun individuelle Einstellungen vorgenommen werden.

Die Optionenleiste ist dynamisch – d.h. der Anwender kann auch noch während der Bearbeitung Parameter ändern, ohne die Funktion abzubrechen.

Verlegungsoptionen wie Randabstände oder Erkennungsarten der Verlegungsstrecke können bis zur endgültigen Verlegung der Bewehrung jederzeit geändert werden.

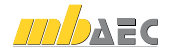

#### **Einblenden von FE-Ergebnissen**

Stehen Bemessungsergebnisse aus einer FE-Deckenberechnung zur Verfügung, können die erforderlichen Bewehrtungsmengen grafisch hinterlegt werden und führen zu einem automatischen Vorschlag des Bewehrungsgehaltes bei der weiteren Verlegung. Der automatische Vorschlag, z.B. für die Mattenauswahl, kann aber zu jedem Zeitpunkt individuell angepasst werden und der Planer wird stets darüber informiert, inwieweit der verlegte Bewehrungsgehalt ausreicht. Noch nicht vollständig abgedeckte Bereiche erscheinen wahlweise in einer Textdarstellung, als Isolinien oder in einer sehr übersichtlichen, farbigen Darstellung.

*Darstellungen der as-Werte*

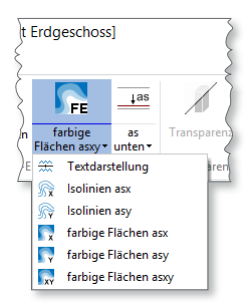

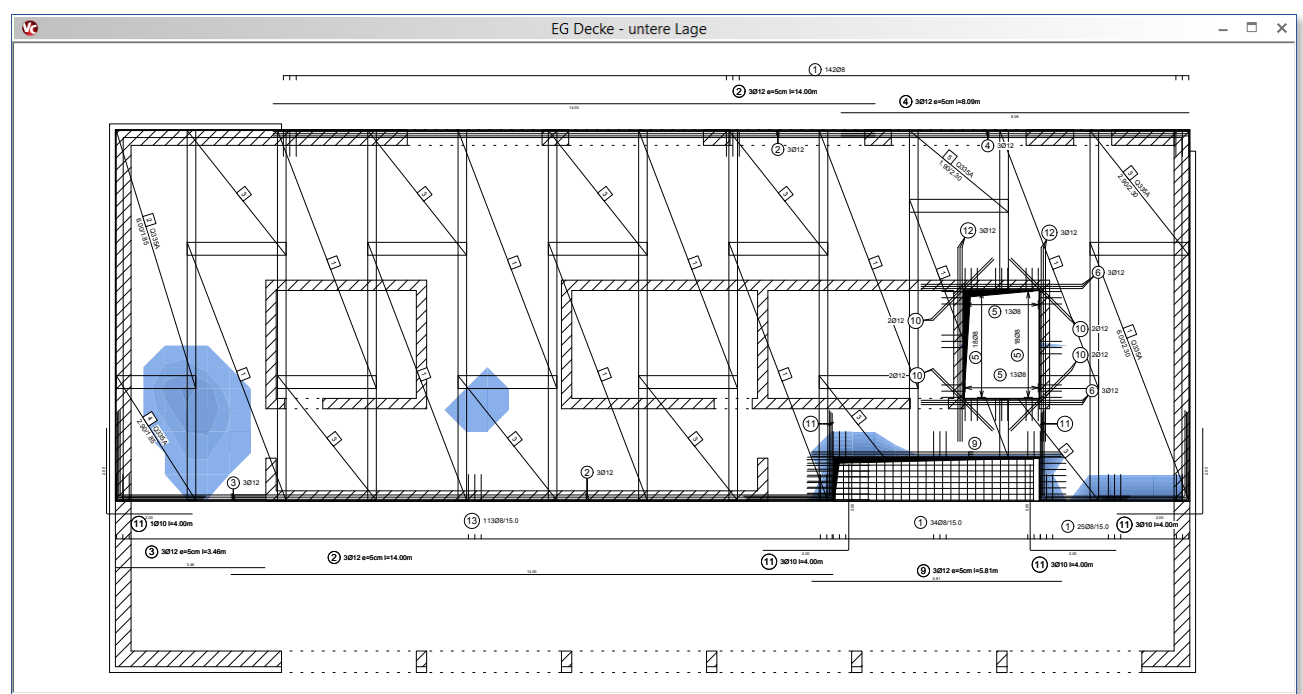

*Untere Lage Geschossdecke mit FE-Ergebnisdarstellung*

# Automatische Bauteilbewehrung

Neben der oben beschriebenen "3-Klick" Vorgehensweise steht dem Anwender die automatische Bauteilbewehrung zur Verfügung. Mit dieser Art der Bewehrung können entweder das vollständige Bauteil, ein einzelner Kantenbereich oder ein Anschlussbereich bewehrt werden.

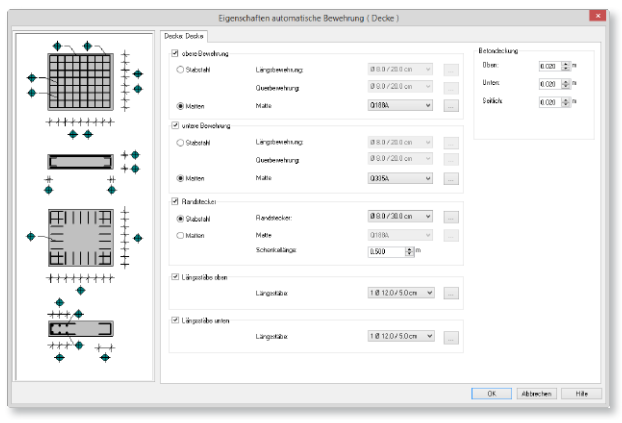

*Eingabedialog der automatischen Bauteilbewehrung*

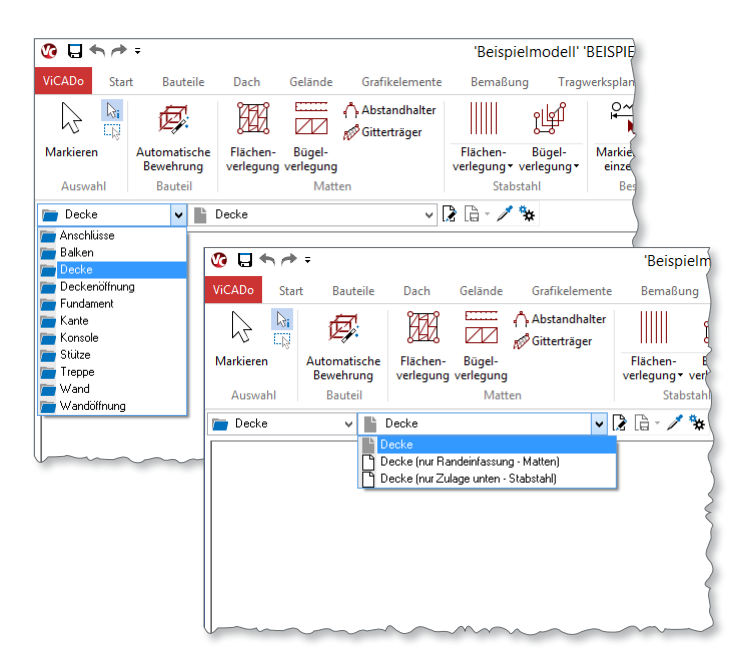

*Auswahl der Bewehrungsvorlage* 

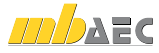

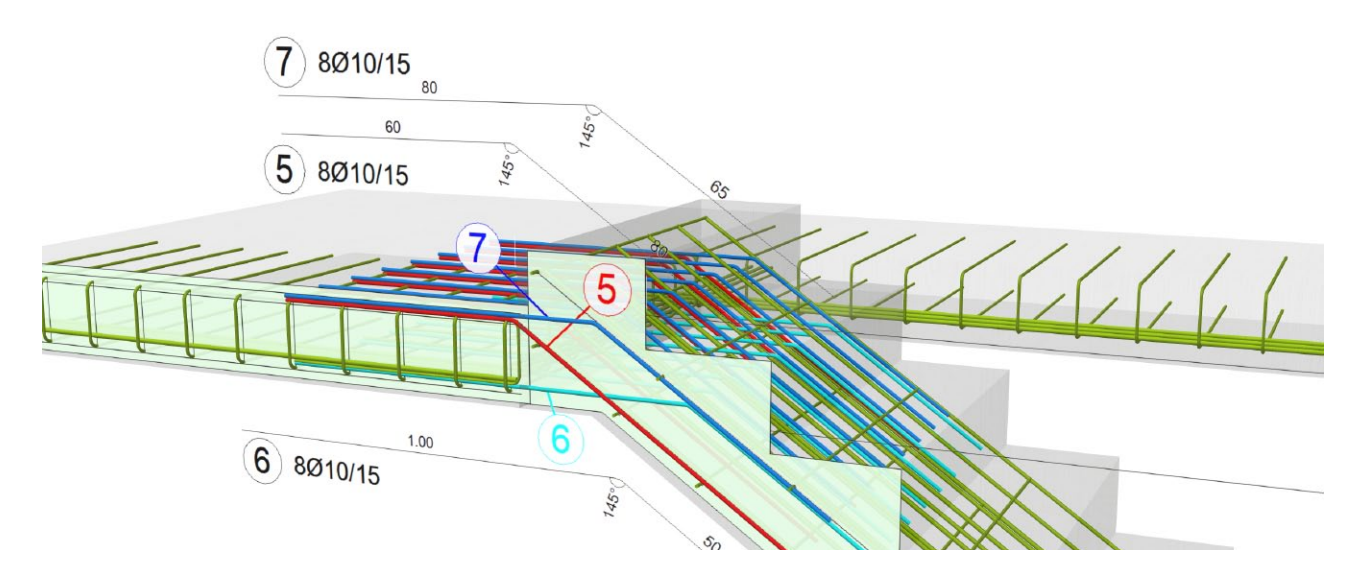

# Beispiel: Treppenbewehrung

**Automatisch und manuell bewehren**

Diese zwei Vorgehensweisen der Bewehrung bietet ViCADo grundsätzlich zur Auswahl an. Automatismen sind hervorragende Werkzeuge um ein Bauteil schnell und möglichst umfassend zu bewehren. Mit der manuellen Bewehrung können auch bereits automatisch bewehrte Bauteile individuell angepasst oder ergänzt werden. Alle Optionen können beliebig kombiniert werden.

Die automatische Bewehrung des gesamten Treppenlaufs ergibt in diesem Fall eine nicht gewünschte Detaillierung im An- und Austrittsbereich. Daher wird hier im Dialog der automatischen Bauteilbewehrung lediglich die Laufplattenbewehrung (wahlweise als Stabstahl- oder Mattenbewehrung) aktiviert und ausgeführt.

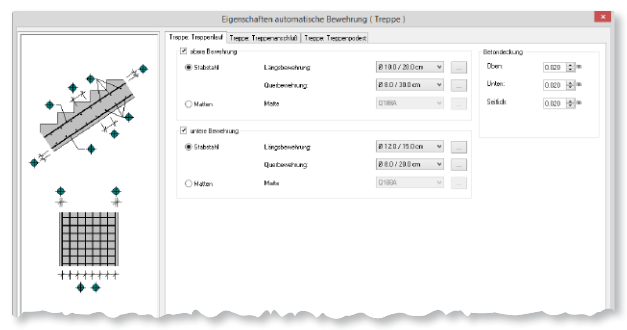

*Eingabedialog für die automatische Bewehrung einer Treppe*

Die Anschlussbewehrung im Austrittsbereich wird anschließend manuell bezogen auf den individuellen Bauteilabschluss hinzugefügt.

#### Neu in Version 2015

Die automatisch erzeugte Bewehrung kann nachträglich im Bewehrungsdialog geändert werden. Diese Technik ermöglicht dem Planer noch effektiver vorzugehen – so viel automatische Bewehrung wie möglich zu nutzen um dann nur noch wenige manuelle Ergänzungen hinzuzufügen. Dennoch ist sichergestellt, dass jede Verlegung – ob nun automatisch, halbautomatisch oder manuell erzeugt – seine Zugehörigkeit zum Bauteil kennt!

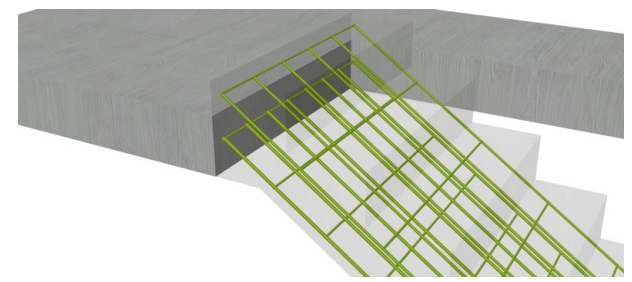

*Schritt 1. Automatisch bewehrte Treppenlaufplatte*

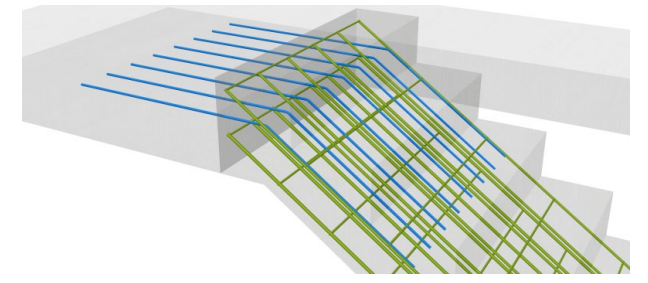

*Schritt 2. Manuell erzeugte Anschlussbewehrung (oben - oben)*

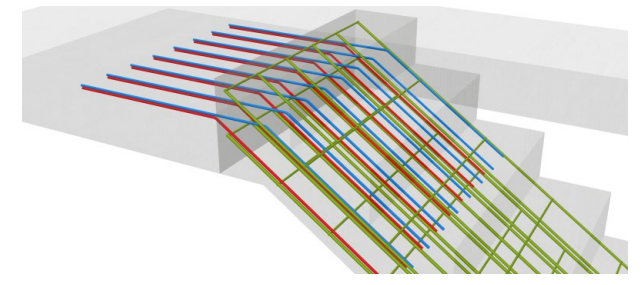

*Schritt 3. Manuell erzeugte Anschlussbewehrung (oben - unten)*

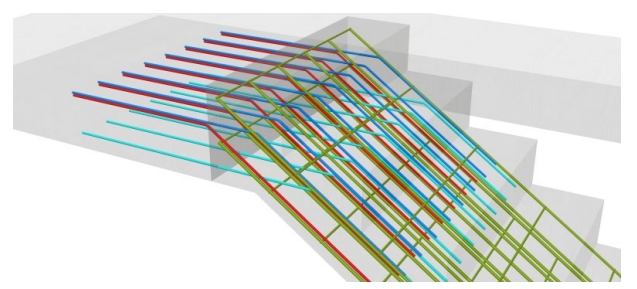

*Schritt 4. Manuell erzeugte Anschlussbewehrung (unten - cVYb)* 

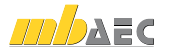

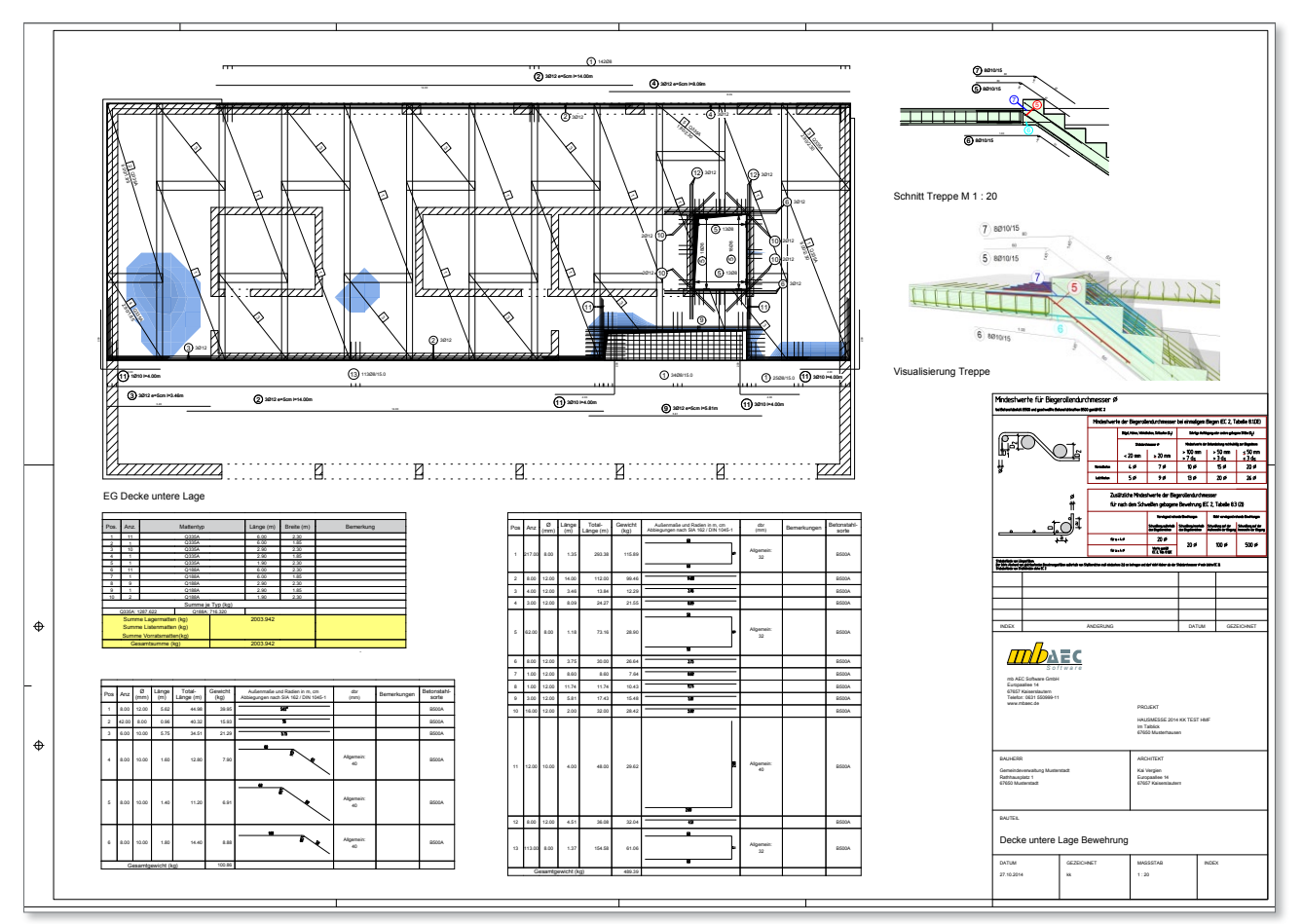

*Bewehrungsplan*

# Variable Darstellungsmöglichkeiten

Die Möglichkeit, Bauteile und Bewehrungslagen in Draufsicht, Schnitt oder Visualisierung beliebig ein- oder auszuschalten unterstützt den Planer, um insbesondere bei hochbewehrten Konstruktionen die Übersicht zu behalten.

Die farbliche Kennzeichnung dient einer besseren Übersichtlichkeit beim Erzeugen der einzelnen Bewehrungspositionen und kann auch die Lesbarkeit der Bewehrungspläne erheblich verbessern.

#### Fazit

Die neue Oberfläche bietet Anfängern einen intuitiven Einstieg in die Bewehrungsfunktionalität von ViCADo.

Anwender früherer Versionen werden den Nutzen der vereinheitlichten Benutzerführung beim Arbeiten sofort erkennen und durch das viel leichtere Auffinden von nicht so häufig benötigten Funktionalitäten eine echte Effizienzsteigerung bei der Erstellung von Bewehrungsplänen feststellen.

Dipl.-Ing. Kurt Kraaz mb AEC Software GmbH mb-news@mbaec.de

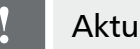

# **!** Aktuelle Angebote

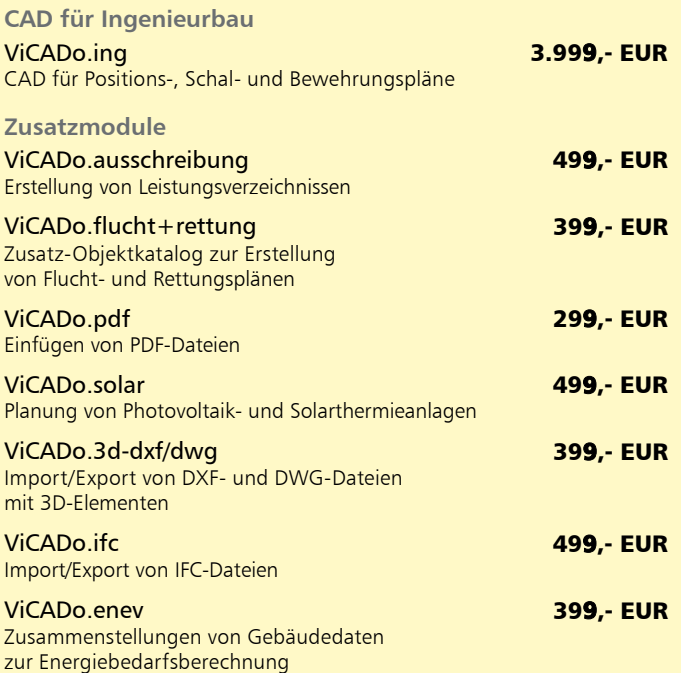

Es gelten unsere Allgemeinen Geschäftsbedingungen. Änderungen und Irrtümer vorbehalten. Alle Preise zzgl. Versandkosten und MwSt. – Hardlock für Einzelplatzlizenz je Arbeitsplatz er-<br>forderlich (95,- EUR). Folgelizenz-/Netzwerkbedingungen auf Anfrage. – Stand: November 2014 Unterstütztes Betriebssystem: Windows 10 (64)